**Sociology 405/805 Winter 2004** 

## **Notes for t-test and MCA**

### **1. t-test**

Use *Analyze-Compare Means-Independent Samples t-test* and place the dependent variable (the variable whose different means are being examined) in the *Test Variable* box. Place the independent variable in the *Grouping Variable* box. This is the variable that you are using to split the cases into two groups. Click on *Define Groups* and if there are just two groups you are comparing, place the code for these two groups into the *Group 1* and *Group 2* boxes (e.g. if you were comparing attitudes between NDPers and Conservatives, put 2 for NDP in *Group 1* and 3 for Conservative in *Group 2* and the t-test would give the test for difference of mean attitude between NDP and Conservative). If you wish to split all the cases in the file into two groups, decide how you plan to split them and use the *Cut point* option. For example, if you want to compare those with *GPAR* of 70 and above with those with a grade point average of less than 70, place 70 in the *Cut point* box and click *Continue* and *ok.* The only point to be careful about here is to remember that all the cases with value greater than or equal to the cut point will be in one group and the remainder will be in the other group. For example, if you wanted to compare those with a grade of 70 or less with those having a grade of greater than 70, you would need to place a value just above 70 in the *Cut point* box.

Before requesting the t-test procedure, make sure you know the values of the independent variable. If you are unsure of what these are, go to the *SPSS Data Editor* window and click on *Variable View* and the *Values* column generally lists the values. If they are not there, look at the values in the *Data View* window or request a frequency distribution, and it should be possible to find the list of values for the variable.

# **2. Multiple Classification Analysis (MCA)**

To obtain the multiple classification analysis, first load the data file *ssae98r.sav* and then open a syntax window by clicking on *File-New-Syntax*. This produces a blank window, where you enter the syntax commands for the *anova* procedure. In a syntax file, you need to separate the words by spaces, commas, or the / sign and end each command line with a period.

As an example try the command in problem set 3:

# *anova emp1 by future(1,3) pv(1,3)/method=hierarchical/statistics=all.*

The procedure is to write the word *anova* followed by a space and then the name of the dependent variable whose means are being examined. Follow this with a space, the word *by*, another space, and then the name and values of one independent variable being used

to classify the cases. Following the name of the first independent variable, in brackets place the values of that variable being used to classify the cases. In the above, the values from 1 to 3 of *future* are being used, since the request is to look at all the values from 1 of better off to 3 of worse off are being used. Following this variable, place another space and then type the name of the second independent variable, again followed by the values in brackets. In the above example, not all the values of *pv* are used, but only values 1-3, i.e. 1 of Liberal, 2 of NDP, and 3 of Conservative. For this example, those with value 4, no political preference are left out. This *anova* method actually provides a little more flexibility in that the values of the independent variable can be specified in advance (other methods use all the values of the independent variables unless *Select cases* is used).

After the list of variables, write a / followed by *method=hierarchical*. The MCA is only available with this method. Then write another / and *statistics=all.* Make sure to end the line with a period, otherwise SPSS will not process the command.

Once you have entered this line, highlight it and click on the right arrow button at the top, just below the word *Run*. SPSS should process the command and produce the anova table, descriptive statistics, and the MCA. If there are any errors in the command line, SPSS should tell you and, hopefully, you could correct them. You can have several command lines in the syntax file but make sure each line ends with a period. Then highlight the set of lines and again run by using the right arrow.

The SPSS output from the above example is displayed below. You might wish to reproduce this example prior to conducting your own MCA.

Last edited February 16, 2004

### **Cell Meansb**

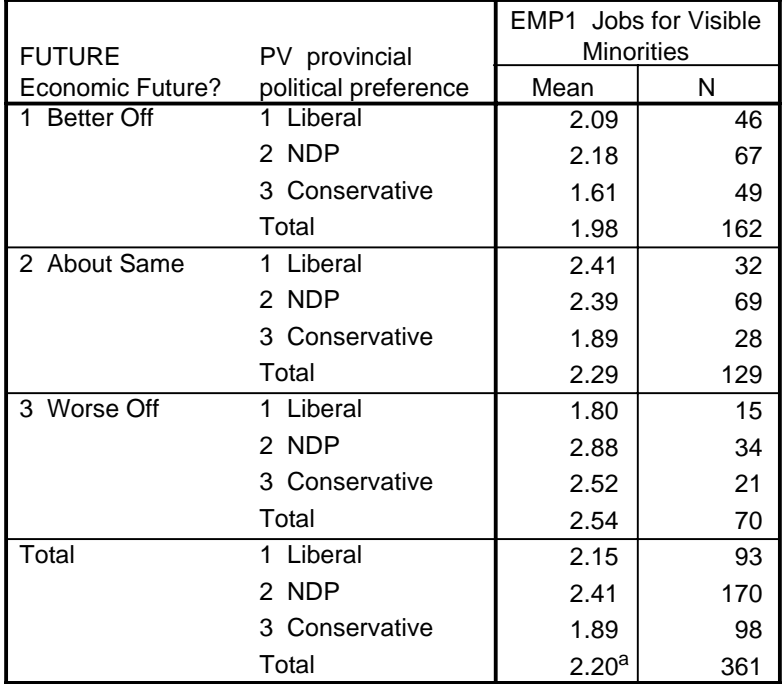

a. Grand Mean

b. EMP1 Jobs for Visible Minorities by FUTURE Economic Future?, PV provincial political preference

**ANOVAa**

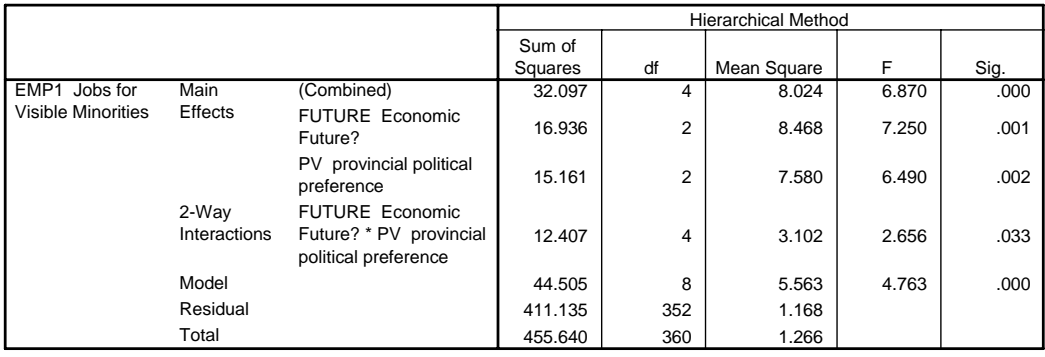

a. EMP1 Jobs for Visible Minorities by FUTURE Economic Future?, PV provincial political preference

**MCAa**

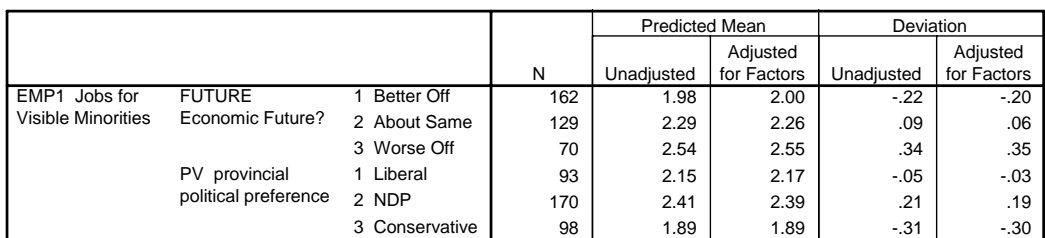

a. EMP1 Jobs for Visible Minorities by FUTURE Economic Future?, PV provincial political preference

#### **Factor Summarya**

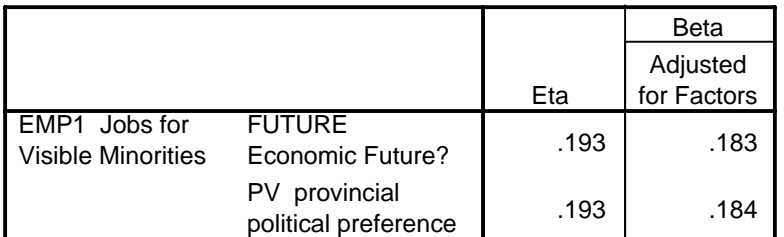

a. EMP1 Jobs for Visible Minorities by FUTURE Economic Future?, PV provincial political preference

#### **Model Goodness of Fit**

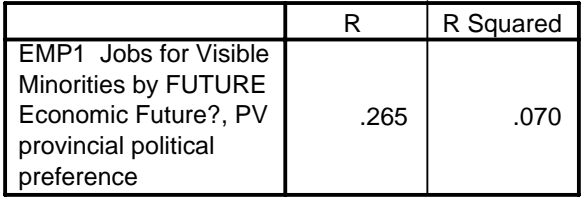